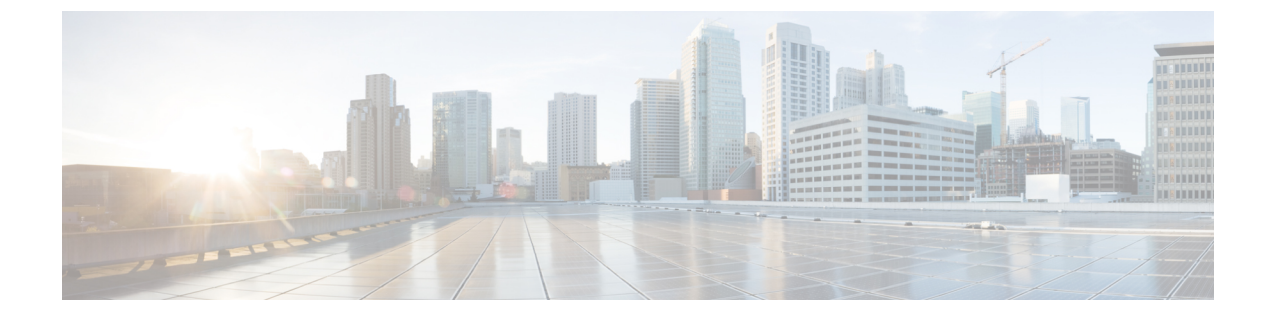

# ヘッドセット サービス

- ヘッドセット [サービスの概要](#page-0-0) (1 ページ)
- [ヘッドセットサービスの前提](#page-1-0) (2 ページ)
- [ヘッドセットサービスの管理者設定タスクフロー](#page-1-1) (2 ページ)
- ヘッドセット サービスのエンド [ユーザ関連付けタスク](#page-6-0) フロー (7 ページ)

# <span id="page-0-0"></span>ヘッドセット サービスの概要

ヘッドセット サービスを使用すると、サポートされているデバイスにシスコ ヘッドセットを 接続して、ヘッドセットベースのエクステンションモビリティなどの、シンプルで統合された ユーザ エクスペリエンスを提供できます。

ヘッドセット ベースのエクステンションモビリティは、ヘッドセット サービスの下で導入さ れた最初の機能です。シスコヘッドセットをエクステンションモビリティ対応デバイスに接続 すると、エクステンションモビリティのログインとログアウトにシームレスなログインエクス ペリエンスが提供されます。

ヘッドセット サービスを使用すると、管理者とエンド ユーザが、自所有のデバイス、共有ス ペース、共有エリアデバイスなど、任意のデバイスのヘッドセットを関連付けられます。この 関連付けは、認証を行い、ユーザに合わせてカスタマイズされたエクスペリエンスを作成する のに役立ちます。この機能は、有線およびワイヤレスの両方のヘッドセットをサポートしま す。

ヘッドセットの関連付けによって、ユーザの ID がヘッドセットに割り当てされます。ユーザ ID が必要なサービスにログインできます。

このUnifiedCommunications Managerインターフェイスにより、管理者は次のアクセスを実行で きます。

- ヘッドセットとエンドユーザの関連付けおよび関連付け解除、シリアル番号の解除をしま す。
- ヘッドセットベースのエクステンション モビリティの有効化
- バルク ユーザをヘッドセットの関連付けにインポートおよびエクスポートします。

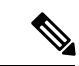

ヘッドセット ベースのエクステンションモビリティ のログインは、拡張機能ではサポートさ れていません。 (注)

# <span id="page-1-0"></span>ヘッドセットサービスの前提

- エンドユーザがすでに Unified Communications Manager に作成されています。
- ヘッドセットを使用してエクステンションモビリティにログインする場合は、エクステン ションモビリティがユーザのデバイスで有効になっている必要があります。また、**[**エク ステンションモビリティのサインインおよびサインアウトオプションにヘッドセットを許 可する**]** オプションが有効になっているため、ユーザはシスコ ヘッドセットを使用してエ クステンションモビリティのログインまたはログアウトを実行できます。

ヘッドセットベースのエクステンションモビリティ機能は、88XX および 78XX シリーズの Cisco IP 電話の最新ファームウェアのみをサポートしています。 (注)

# <span id="page-1-1"></span>ヘッドセットサービスの管理者設定タスクフロー

管理者は次のタスクを使用して、ヘッドセットをユーザに関連付け、ヘッドセットベースのエ クステンションモビリティを有効にできます。

手順

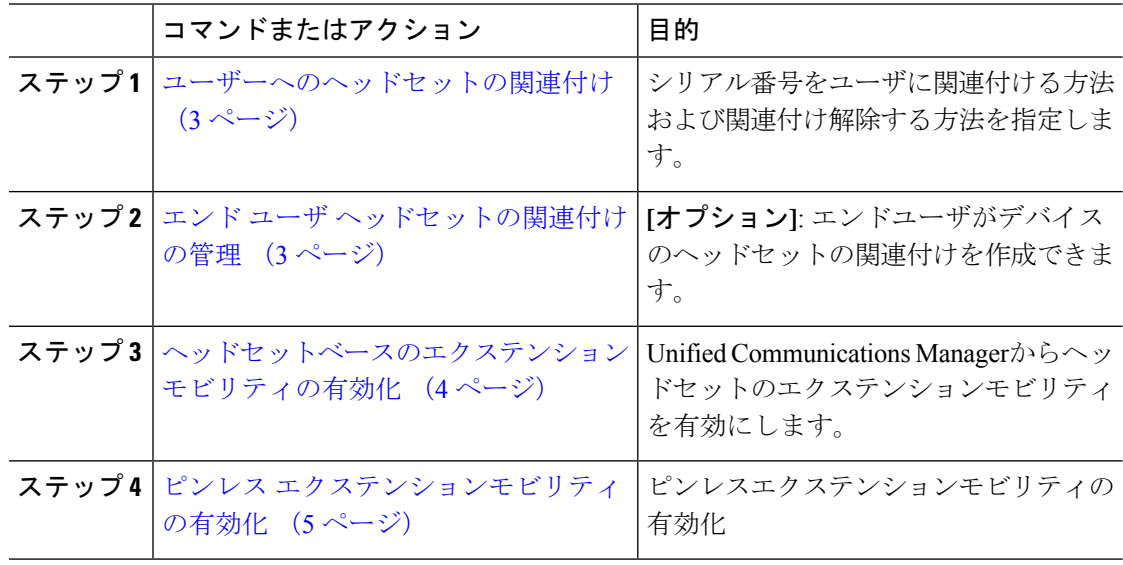

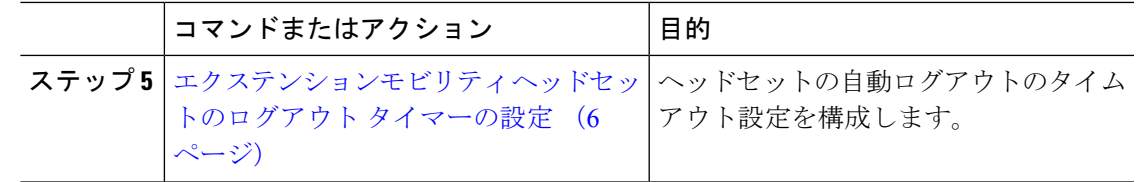

## <span id="page-2-0"></span>ユーザーへのヘッドセットの関連付け

ユーザにヘッドセットを関連付けるには、次の手順を使用します。

手順

- ステップ **1** [Cisco Unified CM 管理(Cisco Unified CM Administration)] から、以下を選択します。 **[**ユーザ 管理(**User Management**)**]** > **[**エンドユーザ(**End User**)**]**。
- ステップ **2 [**検索**]** をクリックし、ヘッドセットを関連付ける既存のユーザを選択します。
- ステップ **3 [**関連付けられたヘッドセット**]**セクションに、割り当てるヘッドセットのシリアル番号を入力 します。
- ステップ **4 [**保存**]** をクリックします。
- ステップ **5** 選択したユーザに他のヘッドセットを関連付けるには **[(+)]** をクリックします。
	- 特定のユーザに最大 15 個のヘッドセットを関連付けることができます。ヘッドセッ トのシリアル番号は、個々のヘッドセットごとに固有です。同じヘッドセットを2人 のユーザに関連付けることはできません。ヘッドセットの関連付けを別のユーザに移 動するには、最初のユーザからヘッドセットの関連付けを解除する必要があります。 (注)

特定のヘッドセットのシリアル番号の位置については、そのヘッドセットモデルの ヘッドセットのアドミニストレーションガイドを参照してください 。

- ステップ **6** (任意)**[(-)]**をクリックすると、選択したユーザのヘッドセットシリアル番号の関連付けが解 除されます。
- ステップ **7 [** 詳細の表示 **(details)]** リンクをクリックすると、ヘッドセットのインベントリの詳細が表示さ れます。詳細については、「ヘッドセットとアクセサリの管理」の「ヘッドセットインベント リ設定」セクションを参照して、ヘッドセットの詳細を確認します。

## <span id="page-2-1"></span>エンド ユーザ ヘッドセットの関連付けの管理

**[**オプション**]**: デバイス画面の [ヘッドセットの関連付け] メニュー オプションを使用してエン ド ユーザがヘッドセットを関連付け可能にするには、**Unified Communication Manager** の設定 を構成するには、この手順 を使用します。

### 手順

- ステップ **1** [Cisco Unified CM 管理(Cisco Unified CM Administration)] から、以下を選択します。 **[**システ ム(**System**)**]** > **[**エンタープライズパラメータ(**Enterprise Parameters**)**]**。
- ステップ **2 [**エンタープライズ パラメータの設定**]** セクションで、エンド ユーザ のヘッドセットをデバイ スに関連付ける場合は、次のいずれかを選択します。
	- **[**すべてのデバイスからヘッドセットの関連付けを開始する場合はユーザをプロンプトす る**]**を選択し、ヘッドセットが初めてデバイスに接続された場合、**[**ヘッドセットの関連付 け**]** 画面が表示されます。デフォルトでは、このパラメータ値が選択されています。
	- **[**ヘッドセットの関連付け**]**画面に**[**エクステンションモビリティ対応デバイスからのみヘッ ドセットの関連付けを開始する場合はユーザをプロンプトする**]**を選択し、エクステンショ ンモビリティ対応デバイスにのみ表示します。
	- すべてのデバイスで **[**ヘッドセットの関連付け**]** 画面を無効にするには、**[**すべてのデバイ スからヘッドセットの関連付けを開始するようにユーザをプロンプトしない**]** を選択しま す。この設定では、ユーザがデバイスメニューから手動でヘッドセットの関連付けを開始 することはできません。
	- 設定の変更は、エンド ユーザに関連付けられているヘッドセットには適用できませ  $h_{\circ}$ (注)
- ステップ **3** 構成の変更を有効にするには、[保存して構成を適用 (Save and Apply Config)] をクリックしま す。
	- 詳細については、**[**企業パラメータの設定**]**ウィンドウで、パラメータ名または疑問符 **(?)**アイコンをクリックします。 ヒント

## <span id="page-3-0"></span>ヘッドセットベースのエクステンション モビリティの有効化

ユーザが関連付けられたヘッドセットからエクステンションモビリティにログインするには、 この手順を使用します。

### 始める前に

ヘッドセットユーザがヘッドセットを使用してエクステンションモビリティにログイン、使 用、およびログアウトできるエクステンションモビリティサービスに Cisco IP 電話とデバイス プロファイルを設定していることを確認してください。詳細については[、エクステンションモ](cucm_b_feature-configuration-guide-for-cisco14_chapter31.pdf#nameddest=unique_592) [ビリティへの登録](cucm_b_feature-configuration-guide-for-cisco14_chapter31.pdf#nameddest=unique_592) を参照してください。

### 手順

ステップ **1** [Cisco Unified CM 管理(Cisco Unified CM Administration)] から、以下を選択します。 **[**システ ム(**System**)**]** > **[**サービスパラメータ(**Service Parameters**)**]**。

- ステップ **2 [**サーバ**]**フィールドで、CiscoExtension Mobilityサービスを実行しているノードを選択します。
- ステップ3 [サービス (Service)]フィールドで、[Cisco Extension Mobility] を選択します。
- ステップ **4** ヘッドセットベースのエクステンションモビリティフィールドで、関連付けられたヘッドセッ トをエクステンションモビリティのログインに使用するには、次のいずれかを選択します。
	- **[**エクステンションモビリティのヘッドセットのサインインとサインアウトを許可する**]**を 選択して、ヘッドセットユーザがエクステンションモビリティでサインインとサインアウ トできるようにします。デフォルトでは、このパラメータ値が選択されています。
	- **[**エクステンションモビリティ のサインインにヘッドセットを許可しない**]**を選択して、 ヘッドセットユーザのエクステンションモビリティでのサインインとサインアウトを制限 します。このオプションを選択すると、ヘッドセットの接続時にエンドユーザにエクステ ンションモビリティのログインまたはログアウト画面が表示されます。

ステップ **5 [**保存**]** をクリックします。

## <span id="page-4-0"></span>ピンレス エクステンションモビリティの有効化

ユーザに関連付けられたヘッドセットを使用して、ピンレスでエクステンションモビリティに ログインするには、次の手順を実行します。

(注) この機能は、リリース 12.5(1)SU3 以降でサポートされています。

### 始める前に

ヘッドセットの接続後 (秒) フィールドに、 > サービス パラメータ設定自動ログイン タイマー でエクステンションモビリティプロファイルに自動的にログインするまで、ユーザ入力までシ ステムが待機する最大時間を指定します。

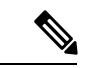

指定した最大継続時間が有効になるのは、ヘッドセット ベースのログイン フィールドの **PIN** の入力が **[**必須ではない**]** に設定されている場合のみです 。 (注)

### 手順

- ステップ **1** [Cisco Unified CM 管理(Cisco Unified CM Administration)] から、以下を選択します。 **[**システ ム(**System**)**]** > **[**サービスパラメータ(**Service Parameters**)**]**。
- ステップ **2 [**サーバ**]**フィールドで、CiscoExtension Mobilityサービスを実行しているノードを選択します。
- ステップ3 [サービス (Service) ] フィールドで、[Cisco Extension Mobility] を選択します。
- ステップ **4** ヘッドセット ベースのログイン フィールドの **PIN** エントリで、次のいずれかを選択して、ピ ンレス エクステンションモビリティのログインを有効または無効にします。
- エクステンションモビリティ ログイン用の PIN を入力するようユーザにプロンプトする 場合は、**[**必須**]**を選択します。デフォルトでは、このパラメータ値が選択されています。
- エクステンションモビリティに 1 分以内に自動的にログインする場合は、**[**不要**]** を選択し ます。ユーザは、電話機の UI で PIN の詳細を入力するようプロンプトされません。
	- ユーザが設定された時間内に自動的にサインアウトしたり、有線またはワイヤレ スヘッドセットを使用して手動でログアウトした場合は、**[**キャンセル**]**をクリッ クして、指定された時間内の自動サインインを避けることをお 勧めします。 重要

ステップ **5 [**保存**]** をクリックします。

# <span id="page-5-0"></span>エクステンションモビリティ ヘッドセットのログアウト タイマーの 設定

自動ログアウトのタイムアウト設定を構成するには、次の手順を使用します。

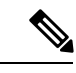

**[**サービス パラメータ設定**]** ウィンドウのヘッドセット ベースのエクステンションモビリティ サービス パラメータのパラメータが **[**エクステンションモビリティのサインインとサインアウ トをヘッドセットに許可しない**]**に設定されている場合、自動ログアウトタイマー値を設定し ても効果はありません。 (注)

### 手順

- ステップ1 [Cisco Unified CM 管理 (Cisco Unified CM Administration) 1から、以下を選択します。 サービ ス > サービスパラメータ.
- ステップ **2 [**サーバ**]**フィールドで、CiscoExtension Mobilityサービスを実行しているノードを選択します。
- ステップ **3** [サービス(Service)] フィールドで、[Cisco Extension Mobility] を選択します。
- ステップ **4 [**ヘッドセット切断後の自動ログアウトタイマー**]**フィールドに、ヘッドセットがデバイスから 切断された場合にシステムがユーザの入力を待ち続け、自動的にユーザがログアウトするまで の最大継続時間値を入力します 。
	- (注) デフォルトでは、5 分で設定されています。最大値を 15 分に設定できます。

ステップ **5 [**保存**]** をクリックします。

# <span id="page-6-0"></span>ヘッドセット サービスのエンド ユーザ関連付けタスク フロー

エンド ユーザは次のタスクを使用してヘッドセットを関連付け、関連付けられた ID を使用し てエクステンションモビリティを使用してログインできます。

### 手順

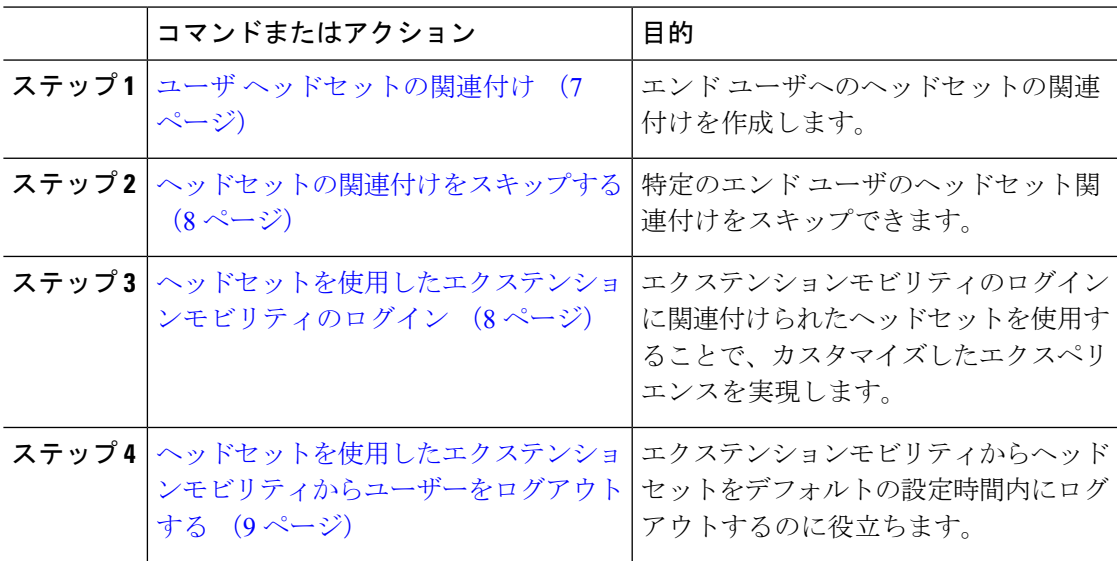

## <span id="page-6-1"></span>ユーザ ヘッドセットの関連付け

ユーザにヘッドセットを関連付けるには、次の手順を使用します。

### 手順

ステップ **1** ヘッドセットを Cisco IP 電話に接続します。

*[*ヘッドセットをユーザに関連付ける*]* ポップアップ画面が IP Phone の画面に表示されます。 ユーザ名は、デバイスが共有スペースまたは共有エリアにあるか、ユーザがデバイスに関連付 けられている場合に自動的に入力されます。デバイスが匿名の場合、**[**ユーザ **ID]** フィールド は空白で、エンド ユーザはユーザの資格情報を提供するヘッドセットを関連付けます。

- ステップ **2** ユーザ **ID** および **PIN** を入力または変更します。ログイン情報が分からない場合は、管理者に 問い合わせてください。
- ステップ **3** [送信] をクリックします。

ヘッドセット メッセージの調整が成功すると、ユーザ名が表示されます。

無効なクレデンシャル (ユーザ **ID** または **PIN**)を 3 回以上入力すると 、Cisco IP 電話にエラー メッセージが表示されます。

ヘッドセットの関連付けに失敗した場合は、ヘッドセットの接続を切断接続して、有効なログ イン情報を提供するか、管理者に問い合わせてください。

- ステップ **4** (任意) Cisco IP 電話を介して手動でヘッドセットを関連付ける場合は、**[**設定**]** > **[**アクセサ リ**]** > **[**シスコ ヘッドセットのセットアップ**]** > **[**ユーザの関連付け**]** を選択します 。
	- ヘッドセットが接続されていない場合、**[**ユーザの関連付け**]**オプションはグレー表示 になります。有効にするには、ヘッドセットをデバイスに接続します。 (注)

## <span id="page-7-0"></span>ヘッドセットの関連付けをスキップする

ユーザへのヘッドセットの関連付けをスキップするには、次の手順を使用します。

### 手順

- ステップ **1** ヘッドセットを Cisco IP 電話に接続します。
- ステップ **2** ヘッドセットをユーザに関連付ける前に **[**終了**]** をクリックします。
- ステップ **3** ヘッドセットを関連付けない場合は、**[**はい**]** をクリックします。 ヘッドセットの関連付け画面は、デバイスへの接続時にプロンプトされません。同じヘッド セットが別のデバイスに接続されている場合、**[**ヘッドセットをユーザに関連付ける**]** ポップ アップ画面が Cisco IP 電話の画面に表示され、関連付けプロセスをユーザに移動します。

## <span id="page-7-1"></span>ヘッドセットを使用したエクステンションモビリティのログイン

ユーザが関連付けられているヘッドセットを使用してエクステンションモビリティにログイン するには、この手順を使用します。

#### 手順

ステップ **1** ヘッドセットを Cisco IP 電話に接続します。

ステップ **2** ヘッドセットが関連付けられている場合は、次の手順を実行します。

- a) ヘッドセットをユーザに関連付ける場合は、ユーザ **ID** と **PIN** を入力します。
- b) [送信] をクリックします。

ログイン画面に、関連付けられたユーザ ID の成功メッセージが表示され、ユーザはエク ステンションモビリティでログインできます。

c) **[**サインイン] を クリックしてエクステンションモビリティのログインを完了します。

- ステップ **3** ヘッドセットがすでにユーザに関連付けられている場合は、次の手順を実行します。
	- a) エクステンションモビリティでログインの **PIN** を入力します。
	- b) 必要なユーザ プロファイルを選択します。
	- c) [送信] をクリックします。
- ステップ **4** ユーザがすでにデバイスのエクステンションモビリティにログインしている場合に、以前に関 連付けられているヘッドセットを別のユーザが接続すると、ログアウト画面が表示され、ユー ザは以前にログインしているユーザからサインアウトできます。
- ステップ **5** 以前のプロファイルからログアウトするには **[**はい**]** をクリックします。
- ステップ **6** エクステンションモビリティでログインの **PIN** を入力します。
- ステップ **7** [送信] をクリックします。
	- 電話機はデバイス プロファイルが変更されるごとにリセットされ、ユーザ プロファ イルが元のプロファイルに変更されます。 (注)

# <span id="page-8-0"></span>ヘッドセットを使用したエクステンションモビリティからユーザーを ログアウトする

エクステンションモビリティ対応デバイスからヘッドセットをサインアウトするには、次の手 順を使用します。

#### 手順

- ステップ **1** Cisco IP 電話からヘッドセットを取り外します。
- ステップ **2 [**サイン アウト(**Sign out**)**]** をクリックします。
	- 電話機がリセットされ、デバイス プロファイルが元のデバイス プロファイルに変更 されます。 (注)

対応中のコール (1 対 1 のコールまたは会議コール) 中にヘッドセットを取り外した場 合、そのコールは終了しません。エクステンションモビリティのサインアウトは、 コールが終了した場合にのみ発生します。

ワイヤレスヘッドセットから手動でログアウトしたり、範囲を外したりしていない場 合は、設定された時間内に自動的にサインアウトされます。デフォルトでは、設定時 間は 5 分です。詳細は[、エクステンションモビリティ](#page-5-0) ヘッドセットのログアウト タ [イマーの設定](#page-5-0) (6ページ)のセクションを参照してください。

ステップ **3** 現在のエクステンションモビリティセッションを保持する場合は、**[**キャンセル**]**をクリックし ます。デフォルトの設定時間内に再接続すると、ユーザプロファイルが保持され、リセットが 回避されます。

I

 $\overline{\phantom{a}}$